# INGE-LORE'S TUTORIALE

#### **ANIMABELLE**

- Tutoriale [Animabelle](https://tuts.rumpke.de/tutoriale-animabelle/)
- [Animabelle](https://tuts.rumpke.de/animabelle-seite-2/) Seite 2 Animabelle 3 alte [Übersetzungen](https://tuts.rumpke.de/animabelle-3/)
- Animabelle 4 alte [Übersetzungen](https://tuts.rumpke.de/animabelle-4/) Animabelle 5 Alte [Übersetzungen](https://tuts.rumpke.de/animabelle-5/) Animabelle 6 Alte [Übersetzungen](https://tuts.rumpke.de/animabelle-6/)

Carine 2 alte [Übersetzungen](https://tuts.rumpke.de/carine-2/) • [Tutoriale](https://tuts.rumpke.de/tutoriale-carine/) – Carine

- [Tutoriale](https://tuts.rumpke.de/tutoriale-denise-alte-tutoriale/) Denise
- $\bullet$  [Denise](https://tuts.rumpke.de/denise-2/) 2
- [Denise](https://tuts.rumpke.de/denise-3/) 3

**BARBARA**

- [Mieke](https://tuts.rumpke.de/mieke-tut-1-40/) Tut 1-80
- [Mieke](https://tuts.rumpke.de/mieke-81-160/) 81 160 • [Mieke](https://tuts.rumpke.de/mieke-161-233/)  $161 - 233$
- Mieke [Weihnachten 1-62](https://tuts.rumpke.de/mieke-weihnachten-1-62/)
- [Tutoriale](https://tuts.rumpke.de/tutoriale-mieke/) Mieke

[Tutoriale](https://tuts.rumpke.de/tutoriale-barbara/) – Barbara

# **BEA**

[Tutoriale](https://tuts.rumpke.de/tutoriale-bea/) – Bea

# **CARINE**

#### **COLYBRIX**

• [Tutoriale](https://tuts.rumpke.de/tutoriale-colybrix/) – Colybrix • [Colybrix](https://tuts.rumpke.de/colybrix-2/) 2

[Tutoriale](https://tuts.rumpke.de/tutoriale-nicole/) – Nicole • [Nicole](https://tuts.rumpke.de/nicole-2/) 2

#### **DENISE**

#### **[MIEKE](https://www.belindagraphic.fr/)**

## **EVALYNDA**

[Evalynda](https://tuts.rumpke.de/evalynda-2/) 2 [Tutoriale](https://tuts.rumpke.de/tutoriale-evalynda/) – Evalynda

# **FRANIE MARGOT**

- [Tutoriale](https://tuts.rumpke.de/tutoriale-franie-margot/) Franie Margot
- Franie [Margot](https://tuts.rumpke.de/franie-margot-2/) 2
- 

• Franie [Margot](https://tuts.rumpke.de/franie-margot-3/) 3

- [Yedralina](https://tuts.rumpke.de/yedralina-2/) 2 alte Tutoriale Tutoriale – [Yedralina](https://tuts.rumpke.de/tutoriale-yedralina/)
- **SWEETY**
- [Sweety](https://tuts.rumpke.de/sweety-tut-1-81/) Tut 1-81
- Sweety Tuts [82-104](https://tuts.rumpke.de/sweety-tuts-82-104/) • [Tutoriale](https://tuts.rumpke.de/tutoriale-sweety/) – Sweety
- 

[Tutoriale](https://tuts.rumpke.de/1098-2/elise/) – Elise • [Elise](https://tuts.rumpke.de/elise-2/) 2

#### **NICOLE**

#### **SOXIKIBEM**

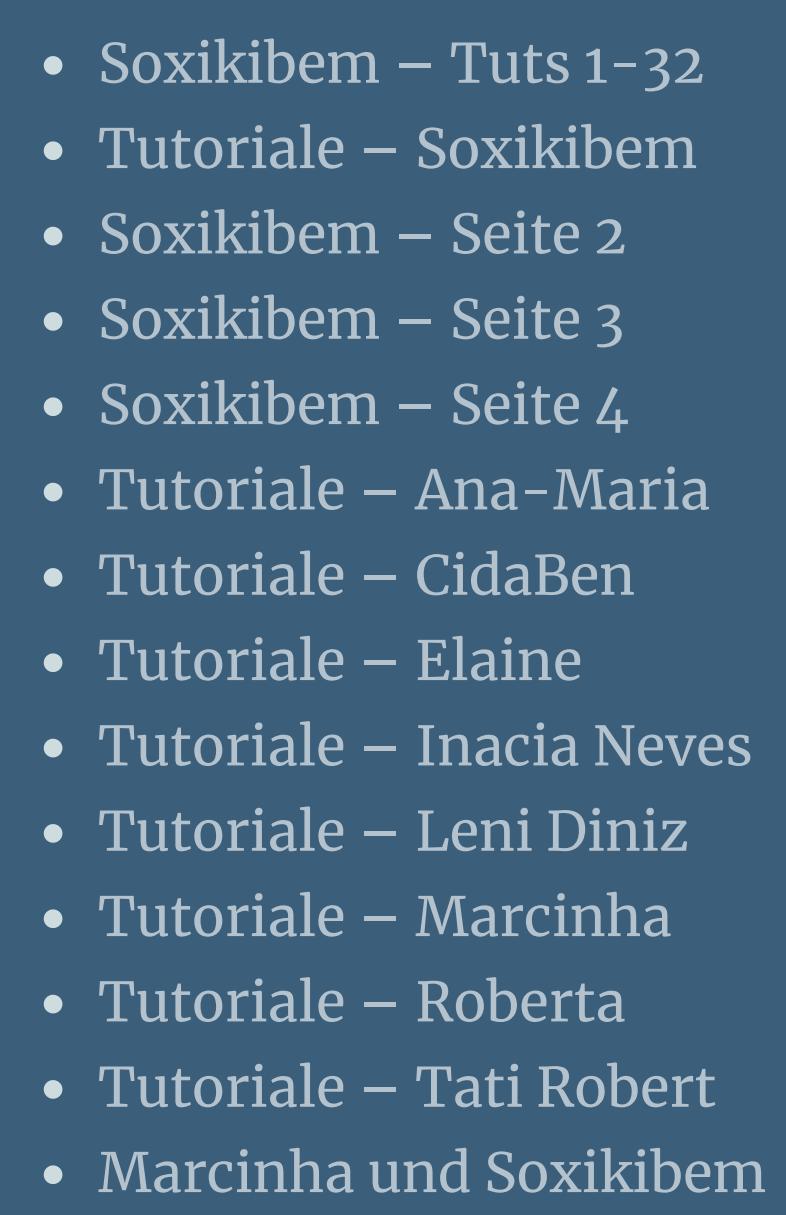

Tutoriale [Marcinha](https://tuts.rumpke.de/tutoriale-marcinha-elaine/) + Elaine

#### **TESY**

• [Tesy](https://tuts.rumpke.de/tesy-tuts-1-37/) Tuts 1-37 • [Tutoriale](https://tuts.rumpke.de/tutoriale-tesy/) – Tesy

- **VALY**
- [Tutoriale](https://tuts.rumpke.de/tutoriale-valy/) Valy Valy – alte [Tutoriale](https://tuts.rumpke.de/valy-alte-tutoriale/)

### **YEDRALINA**

**ELISE**

**[MELODI](https://www.belindagraphic.fr/lady-butterfly)** [Tutoriale](https://tuts.rumpke.de/tutoriale-melodi/) – Melodi

**NOCH MEHR TUTORIALE Andre**  $1 + 2 + 3 + 4$  $1 + 2 + 3 + 4$  $1 + 2 + 3 + 4$  $1 + 2 + 3 + 4$  $1 + 2 + 3 + 4$  $1 + 2 + 3 + 4$  $1 + 2 + 3 + 4$ **[Annarella](https://tuts.rumpke.de/annarella/) [Anesia](https://tuts.rumpke.de/anesia/) Azalee [1](https://tuts.rumpke.de/azalee-1/) Belinda [1](https://tuts.rumpke.de/belinda/) [2](https://tuts.rumpke.de/belinda-seite-2/) 3 [Bijounet](https://tuts.rumpke.de/bijounet/) [Catrien](https://tuts.rumpke.de/catrien/)** *[Ceylan](https://tuts.rumpke.de/ceylan/)* **[Cloclo](https://tuts.rumpke.de/tutoriale-cloclo/) Cloclo [2](https://tuts.rumpke.de/cloclo-2/) [3](https://tuts.rumpke.de/cloclo-3/) 4 [Cloclo](https://tuts.rumpke.de/cloclo-2/) alte Tuts [Corinne](https://tuts.rumpke.de/corinne/)** *[Dilek](https://tuts.rumpke.de/tutoriale-dilek/)* **[Domie](https://tuts.rumpke.de/domie/) Edith**  $\boxed{1}$  $\boxed{1}$  $\boxed{1}$   $\boxed{2}$  $\boxed{2}$  $\boxed{2}$   $\boxed{3}$  $\boxed{3}$  $\boxed{3}$  [4](https://tuts.rumpke.de/tutoriale-edith/) **[Eglantine](https://tuts.rumpke.de/tutoriale-eglantine/)** *[Kathania](https://tuts.rumpke.de/tutoriale-kathania/)* **[Katinka](https://tuts.rumpke.de/katinka-tuts-1-29/) Tuts 1-29 Katinka**  $|1| + |2| + 3 + 4$  $|1| + |2| + 3 + 4$  $|1| + |2| + 3 + 4$  $|1| + |2| + 3 + 4$  $|1| + |2| + 3 + 4$  $|1| + |2| + 3 + 4$  $|1| + |2| + 3 + 4$ *[Kamil](https://tuts.rumpke.de/tutoriale-kamil/)* **Lady [Graph](https://tuts.rumpke.de/lady-graph/) [Laurette](https://tuts.rumpke.de/laurette/) [Libellule](https://tuts.rumpke.de/libellule/) [Lily](https://tuts.rumpke.de/tutoriale-lily/) [Lola](https://tuts.rumpke.de/lola/) Malacka [1](https://tuts.rumpke.de/malacka/) [2](https://tuts.rumpke.de/malacka-2/) 3 [Mentali](https://tuts.rumpke.de/mentali/) [Mineko](https://tuts.rumpke.de/mineko/) [2](https://tuts.rumpke.de/mineko-2/) [3](https://tuts.rumpke.de/mineko_3/) [4](https://tuts.rumpke.de/mineko-4/) 5** [Noisette](https://tuts.rumpke.de/noisette-tut-1-80/) Tuts 1-80 [81-167](https://tuts.rumpke.de/noisette-81-167/) *[Noisette](https://tuts.rumpke.de/tutoriale-noisette/)* **[Poushka](https://tuts.rumpke.de/tutoriale-poushka/) Rose de [Sable](https://tuts.rumpke.de/rose-de-sable/)**

**Tine Tuts [1-58](https://tuts.rumpke.de/tine-tuts-1-58/)** *[Tine](https://tuts.rumpke.de/tutoriale-tine/) ab 59* **[Womanance](https://tuts.rumpke.de/womanence/) [Zane](https://tuts.rumpke.de/zane/) Ostern [1](https://tuts.rumpke.de/ostern/) 2 Weihnachten [1](https://tuts.rumpke.de/weihnachten/) 2 3 4 5** *[Signtags](https://tuts.rumpke.de/signtags/)* **[Animationen](https://tuts.rumpke.de/animationen/)**

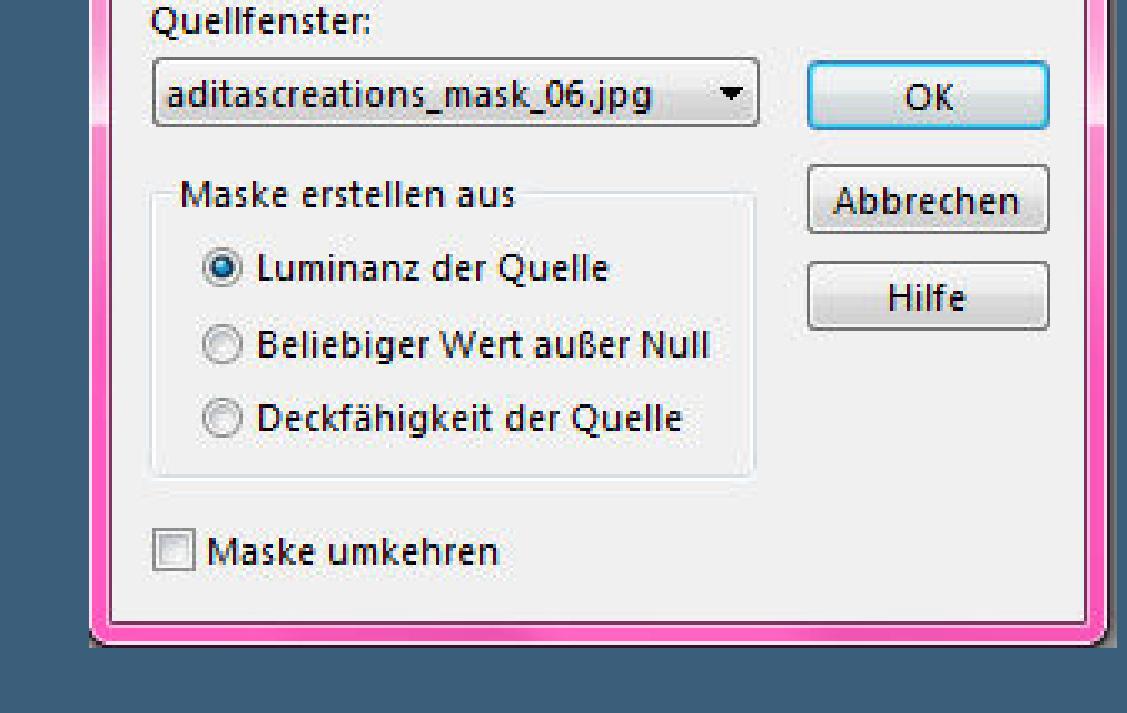

Maske aus Bild hinzufügen

# **Belinda – Lady Buttery**

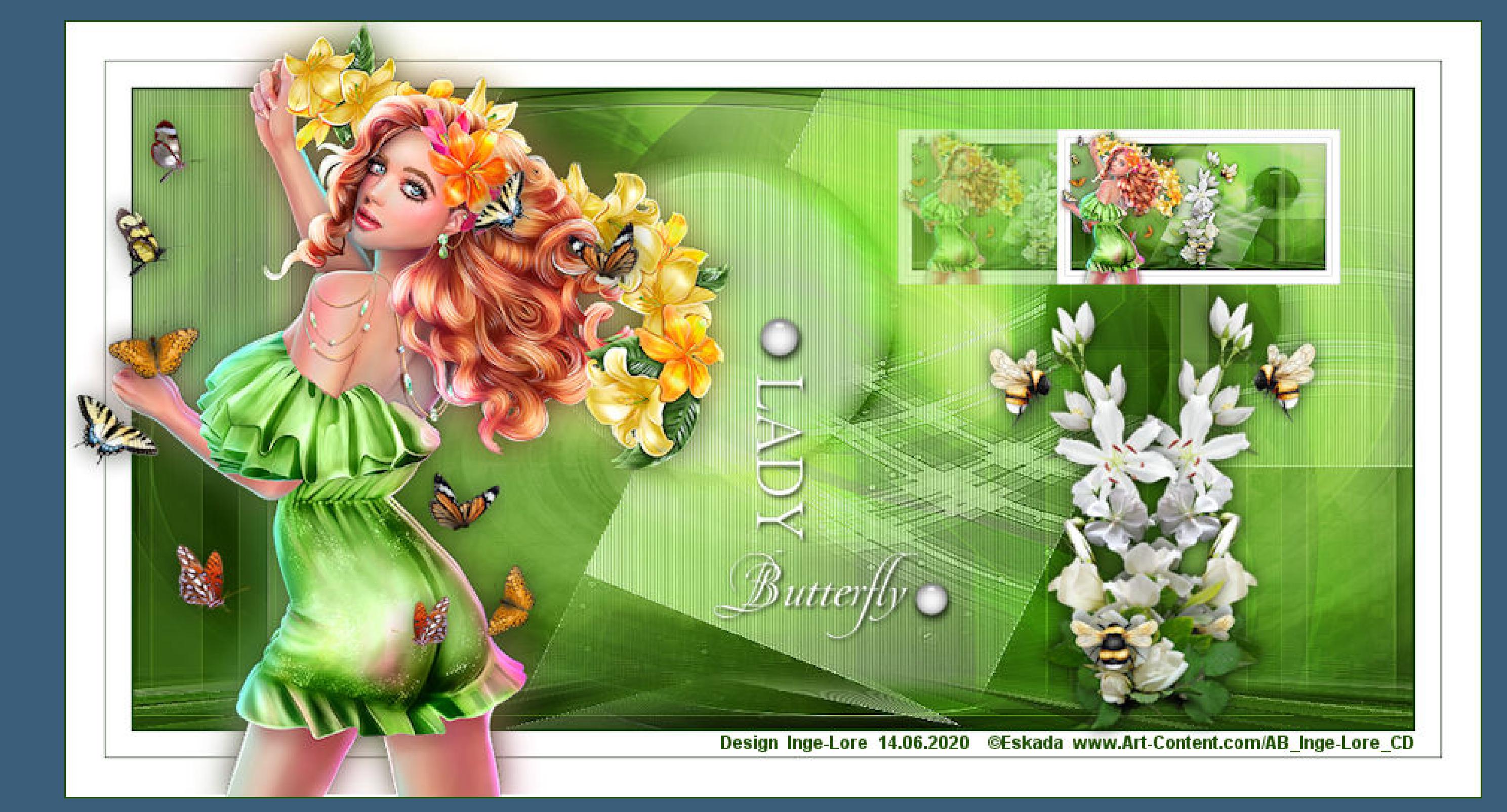

## Lady Butterfly

#### **Inge-Lore 14.06.2020**

- -
- 
- 
- 

**Dieses Tutorial habe ich mit der Erlaubnis von Belinda übersetzt,**

**ihre schöne Seite findest du hier** 

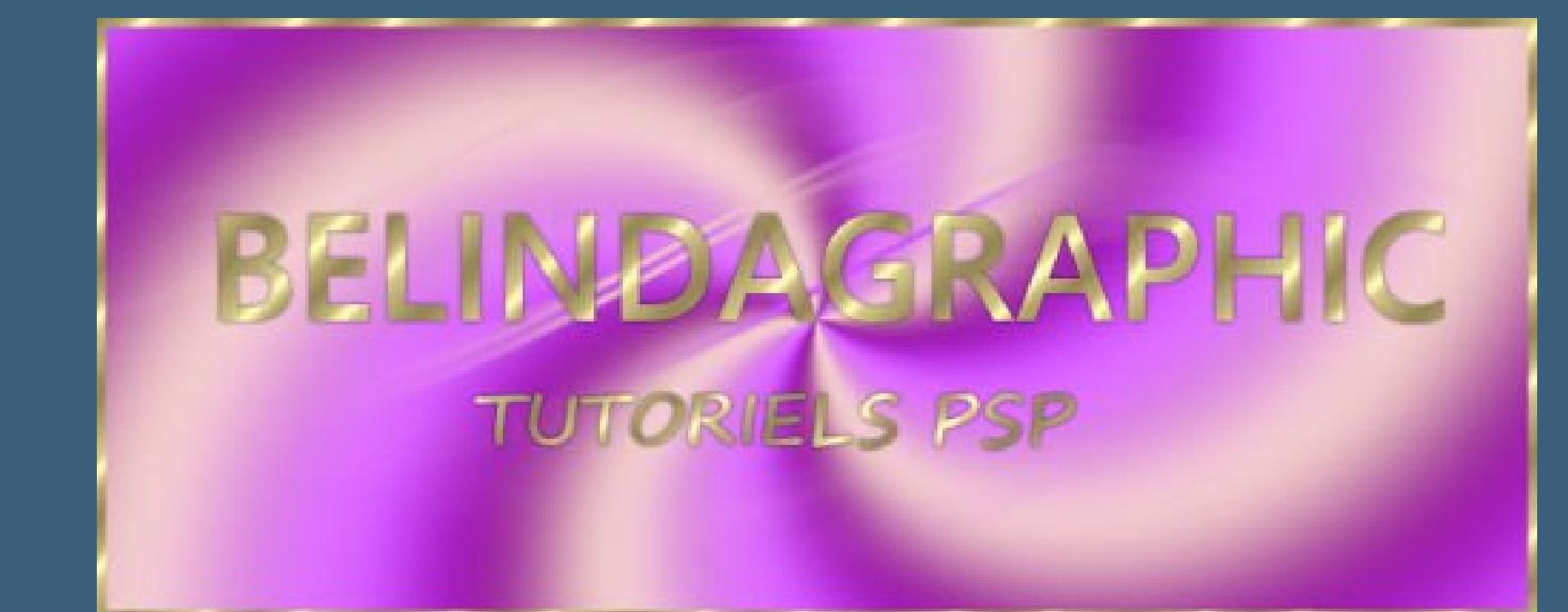

- **Merci Belinda de m'avoir permis de traduire vos tutoriels.**
- **Das Copyright des original Tutorials liegt alleine bei Yedralina,**

Kanteneffekte-nachzeichnen **neue Ebene–Auswahl alles**

**das Copyright der deutschen Übersetzung liegt alleine bei mir,Inge-Lore.**

**Es ist nicht erlaubt,mein Tutorial zu kopieren oder auf**

**anderen Seiten zum download anzubieten.**

**Mein Material habe ich aus diversen Tubengruppen.**

#### Kanteneffekte-nachzeichnen **zusammenfassen–Gruppe zusammenfassen Mischmodus Multiplikation (bei mir Überzug) scharfzeichnen**

**Das Copyright des Materials liegt alleine beim jeweiligen Künstler.**

**Sollte ich ein Copyright verletzt haben,sendet mir bitte eine [E-Mail](mailto:i.rumpke@gmx.de).**

Kanteneffekte-nachzeichnen **Deckkraft 40%**

**Ich danke allen Tubern für das schöne Material,**

#### Kanteneffekte-nachzeichnen **zusammenfassen–Gruppe zusammenfassen**

**Mischmodus Luminanz (V)–Deckkraft 89%** Textureffekte-Jalousie

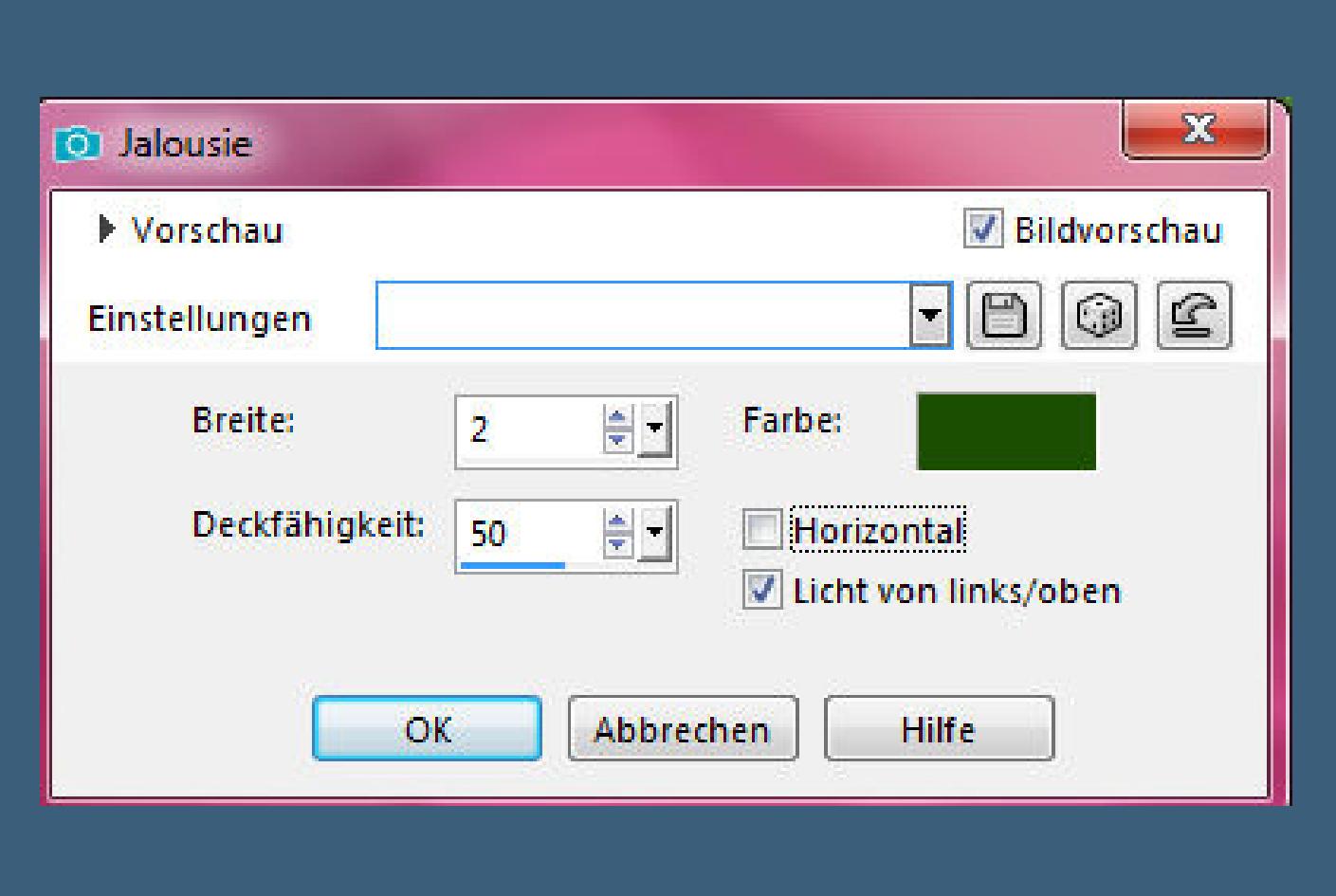

**ohne das es solche schönen Bilder gar nicht geben würde.**

**Mein besonderer Dank geht an Eskada für die schöne Tube.**

**Ich habe das Tutorial mit PSP 2019 Ultimate gebastelt,aber es sollte auch mit allen anderen Varianten zu basteln gehen.**

**\*\*\*\*\*\*\*\*\*\*\*\*\*\*\*\*\*\*\*\*\*\*\*\*\*\*\*\*\*\*\*\*\*\*\*\*\*\*\*\*\*\*\*\*\*\*\*\*\*\*\*\*\* Hier werden meine Tutoriale getestet**

费

**\*\*\*\*\*\*\*\*\*\*\*\*\*\*\*\*\*\*\*\*\*\*\*\*\*\*\*\*\*\*\*\*\*\*\*\*\*\*\*\*\*\*\*\*\*\*\*\*\*\*\*\***

**[Plugins](http://www.lundentreux.info/infographie/filtres/Aentree.htm)**

**MuRa's Meister–Copies MuRa's Meister–Perspective Tiling Toadies–What are you ?**

#### **Punkt 9 Plugins–MuRa's Meister–Copies**  $-x -$ MuRa's Filter Meister - Copies 1.3  $\mathbb{R}$  2 Number <  $-45$ Shift× ← **Grand**  $\mathbb{H}$  . Random(h-line) lo. ShiftY ∢ ادا  $\mathbb{R}$  . [Tile Mode]  $\Box$ Angle <  $|0|$  $\mathbb{H}$  .  $\Box$ Io. Rotation <  $\parallel$ Behind lo. Phase 4 中:  $Cycle \n4$ 100  $\mathbb{P}$  $-100$ Attenuation <  $\mathbb{R}$  .  $|100|$  $\sim$ Scale 4 **Look**  $\mathbb{R}^n$ Tile Gap <  $\mathbb{P}$  . **BG Color** Thru BG Range < 10.  $\mathbb{P}$  .  $30<sub>1</sub>$ Thru BG Smooth <  $\Box$  20%  $\Box$  $\mathbb{F}$  $[100]$ Fade Out 4  $\Box$ r Unknown Host ("9PSP")  $\Box$  1/n Fade Out Fade Out to BG

**\*\*\*\*\*\*\*\*\*\*\*\*\*\*\*\*\*\*\*\*\*\*\*\*\*\*\*\*\*\*\*\*\*\*\*\*\*\*\*\*\*\*\*\*\*\*\*\*\*\*\*\***

**[Material](https://www.mediafire.com/file/f2z5svaxh5vzzww/Belinda-28-LadyButterfly.rar/file) oder [HIER](https://filehorst.de/d/dhibaHEH)**

**du brauchst noch Dekotube Personentube meine ist von Eskada und du bekommst sie [HIER](http://www.art-content.com/)**

**\*\*\*\*\*\*\*\*\*\*\*\*\*\*\*\*\*\*\*\*\*\*\*\*\*\*\*\*\*\*\*\*\*\*\*\*\*\*\*\*\*\*\*\*\*\*\*\*\*\*\*\***

### **Vorwort !!**

**Alle,die mit einer neuen PSP Version (ab X3) arbeiten, können nicht mehr so spiegeln,wie man es bis dahin kannte. Dafür habe ich eine kleine Anleitung geschrieben,wie es mit Skripten geht. Schau [HIER](https://sites.google.com/site/ingelorestutoriale4/spiegeln-bei-neuen-psp-versionen)**

*Weil man bei den neuen PSP Versionen nicht mehr so einfach spiegeln kann,*

*mir dadurch die Arbeit schwerer gemacht wird und dir auch, habe ich mich dazu entschieden, nur noch mit den Skripten zu arbeiten !!!!*

*Mach es dir auch einfach und installiere dir die Skripte !!* **\*\*\*\*\*\*\*\*\*\*\*\*\*\*\*\*\*\*\*\*\*\*\*\*\*\*\*\*\*\*\*\*\*\*\*\*\*\*\*\*\*\*\*\*\*\*\*\*\*\*\*\***

**Wenn etwas verkleinert wird,dann immer ohne Haken bei \*Alle Ebenen angepaßt\* , andernfalls schreibe ich es dazu. \*\*\*\*\*\*\*\*\*\*\*\*\*\*\*\*\*\*\*\*\*\*\*\*\*\*\*\*\*\*\*\*\*\*\*\*\*\*\*\*\*\*\*\*\*\*\*\*\*\*\***

**Das Originaltut**

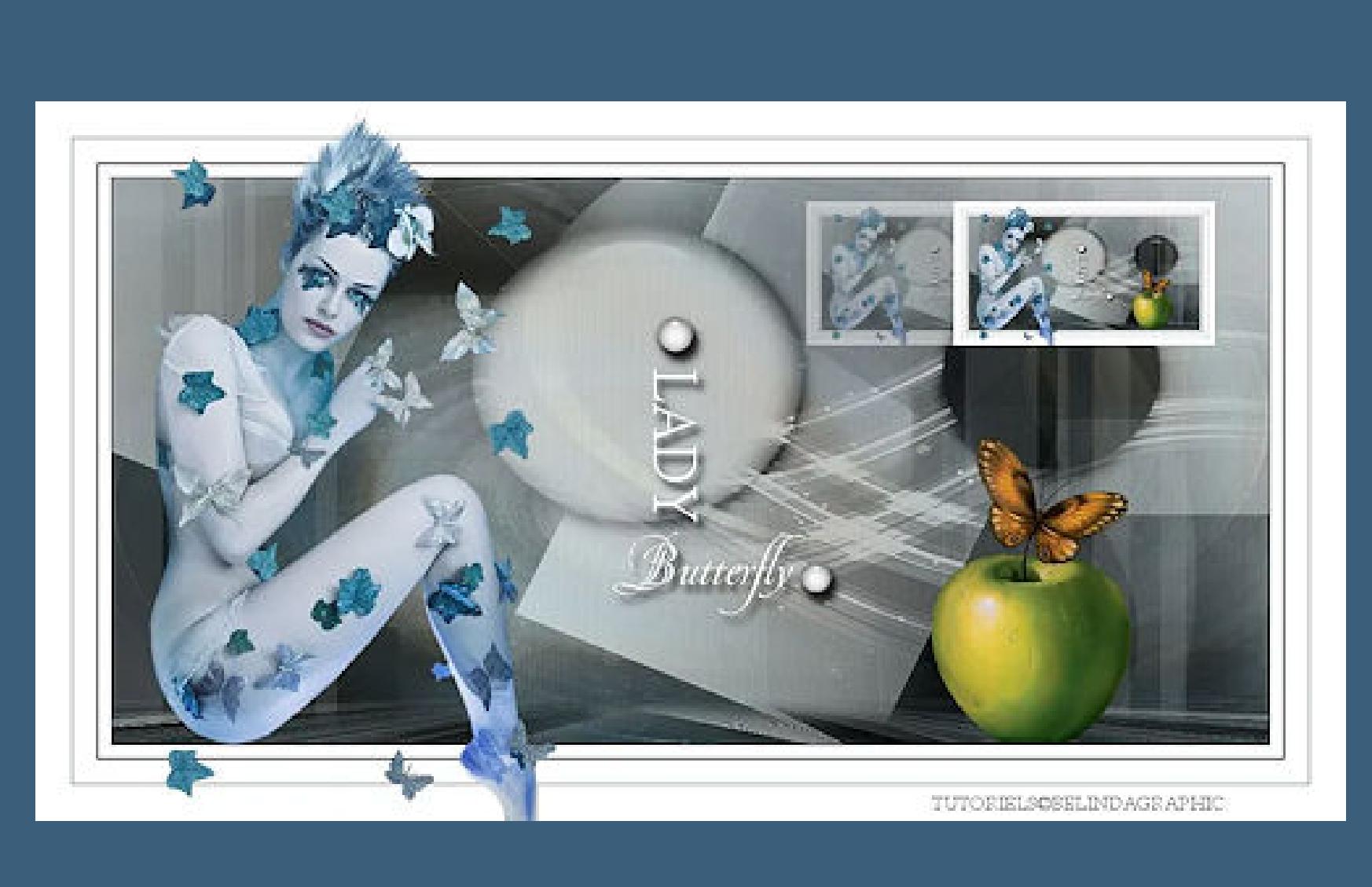

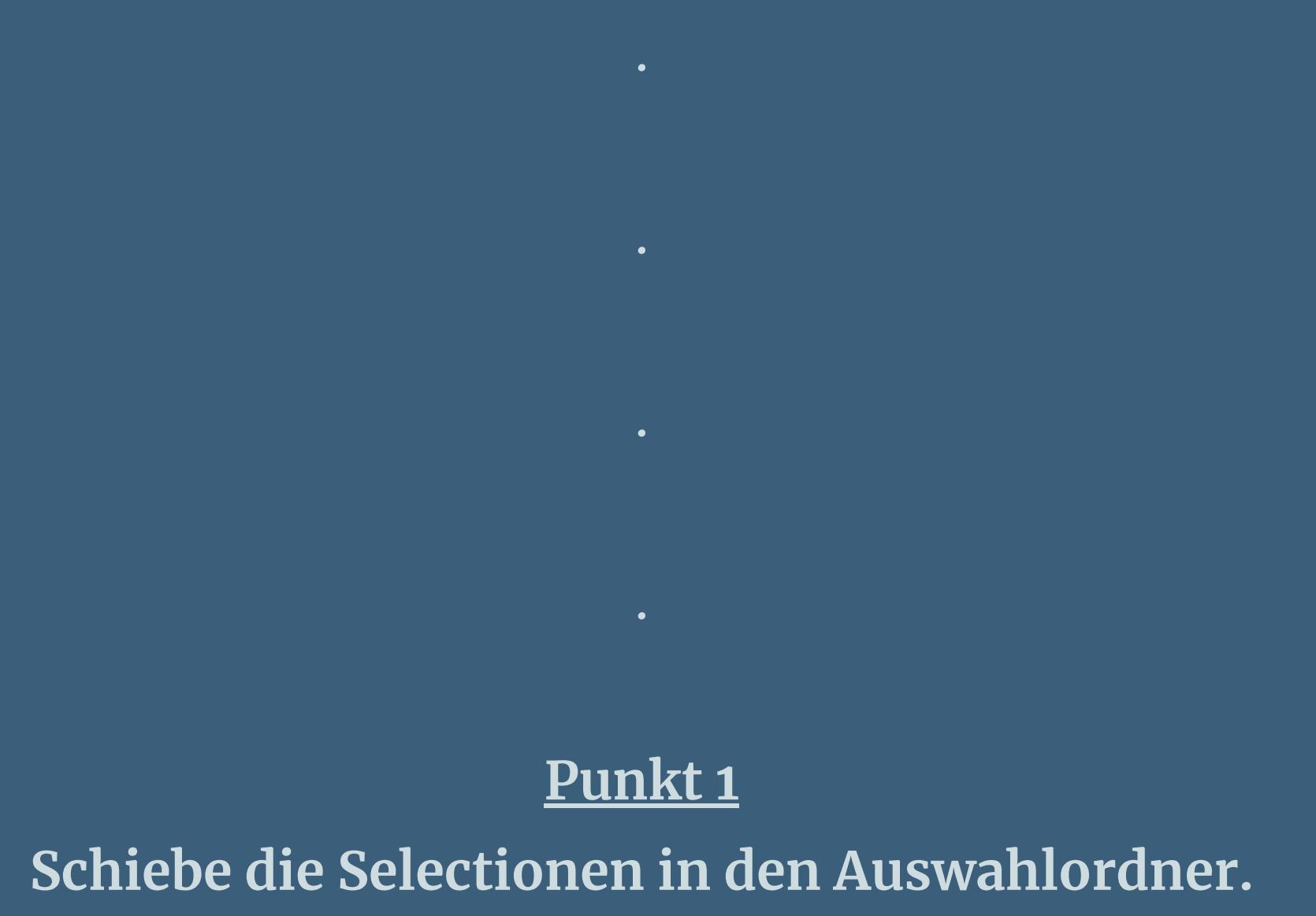

**Such dir aus deinen Tuben eine helle und dunkle Farbe.** Öffne die Alpha-Datei und minimiere sie. **Öffne ein neues Blatt 1000 x 500 Px–Auswahl alles kopiere \*@nn\_250314\_bg\_078\_tdstudio\* einfügen in die Auswahl–Auswahl aufheben**

## **Punkt 2 Einstellen–Unschärfe–Strahlenförmige Unschärfe**

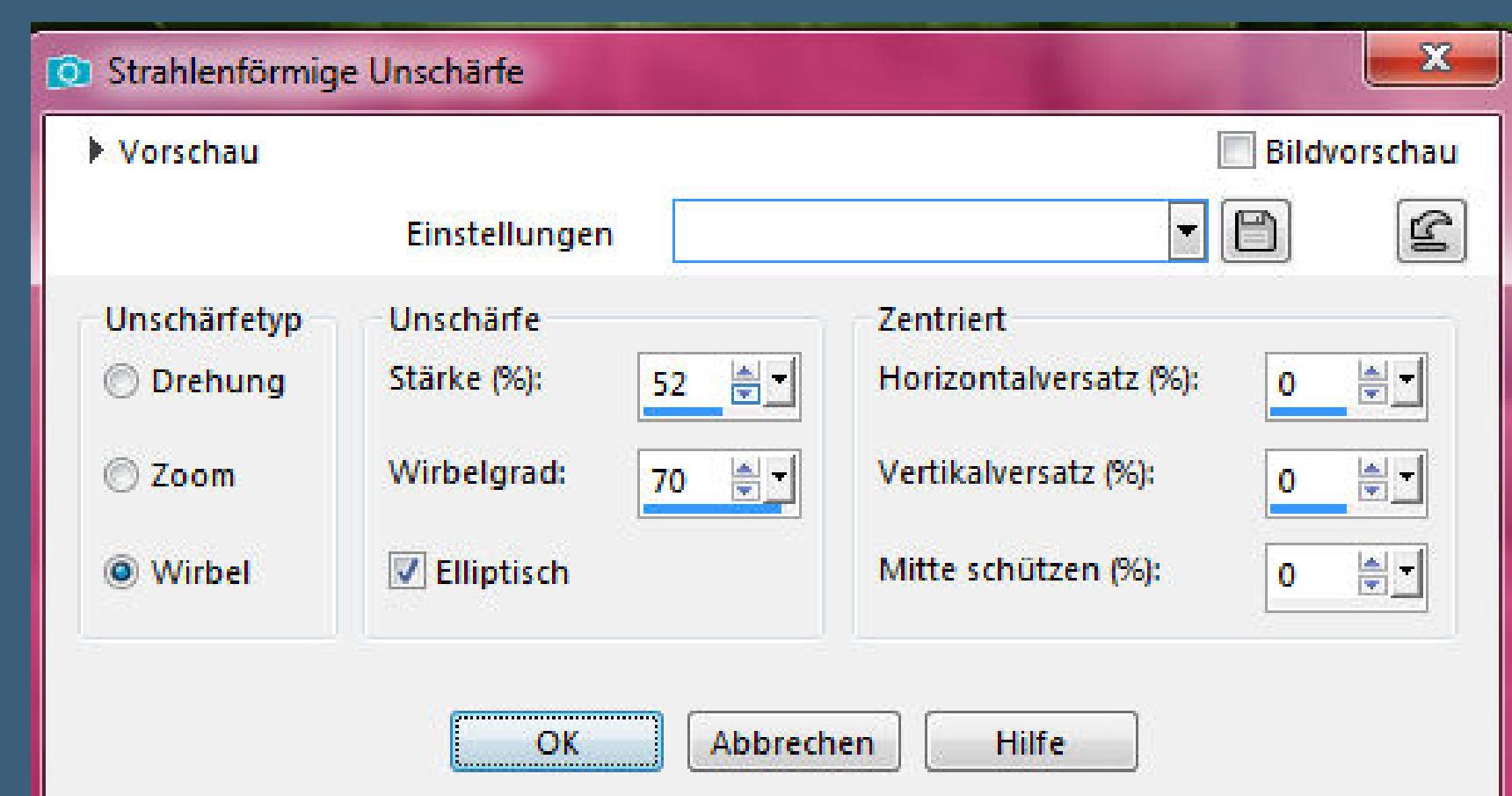

**kopiere \*@nn\_250314\_bg\_078\_tdstudio\* einfügen in die Auswahl–Auswahl aufheben Mischmodus weiches Licht–Deckkraft 45% Einstellen–Schärfe–scharfzeichnen**

#### **Punkt 3 Neue Ebene–mit der hellen Farbe füllen Ebenen–Maskenebene aus Bild**

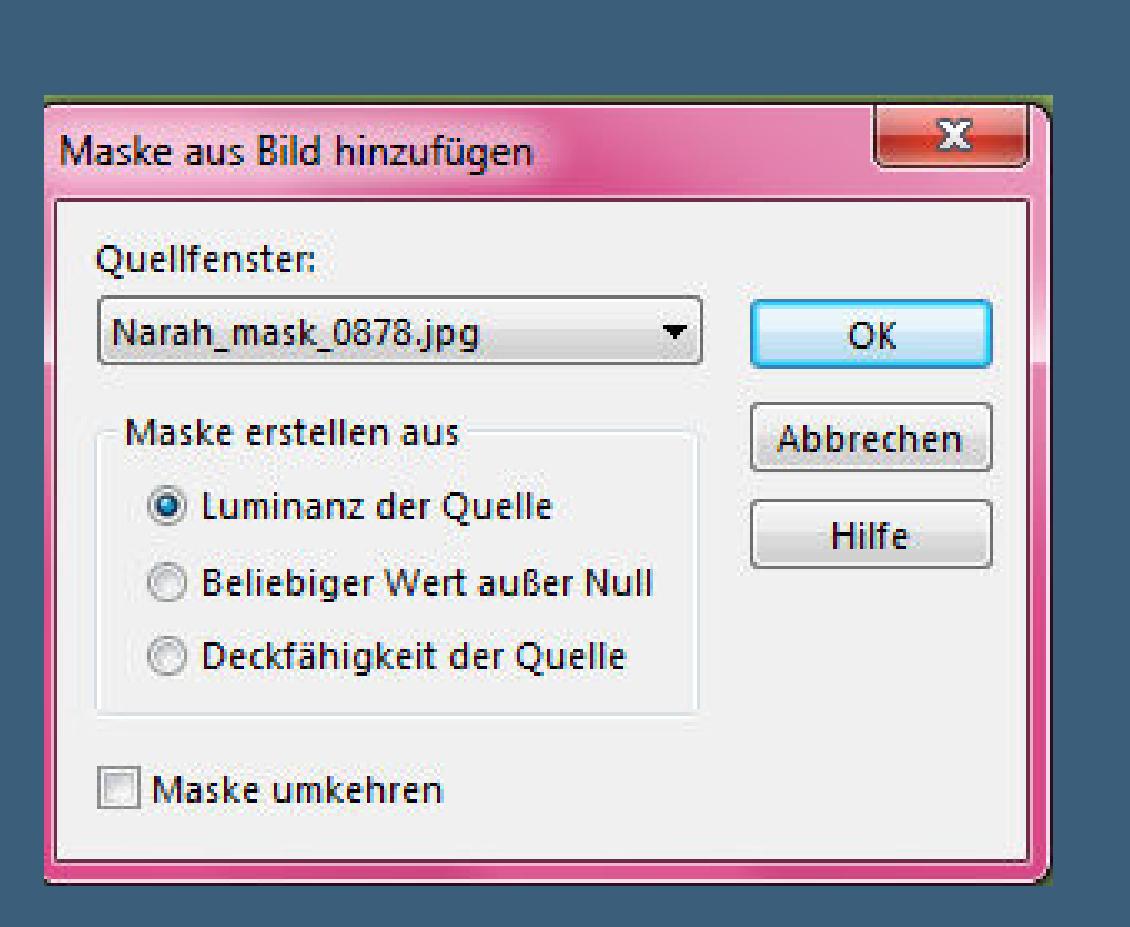

**Punkt 4 Auswahl–Auswahl laden/speichern–Auswahl aus Alpha-Kanal laden Auswahl \*Selection #1\* laden**

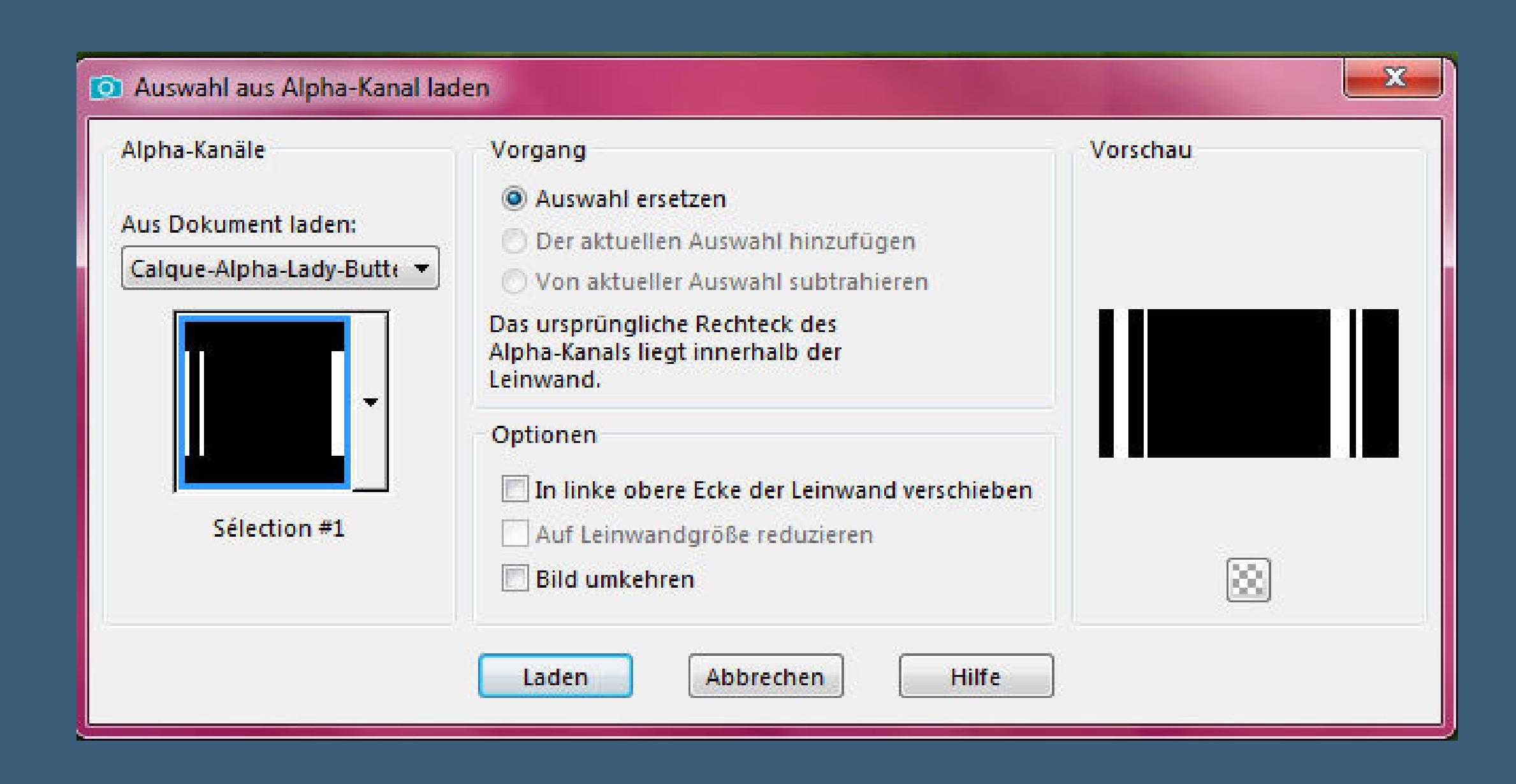

**(oder die entsprechende Auswahl aus Datei laden) neue Ebene–mit der hellen Farbe füllen–Auswahl aufheben Plugins–Toadies–What are You?**

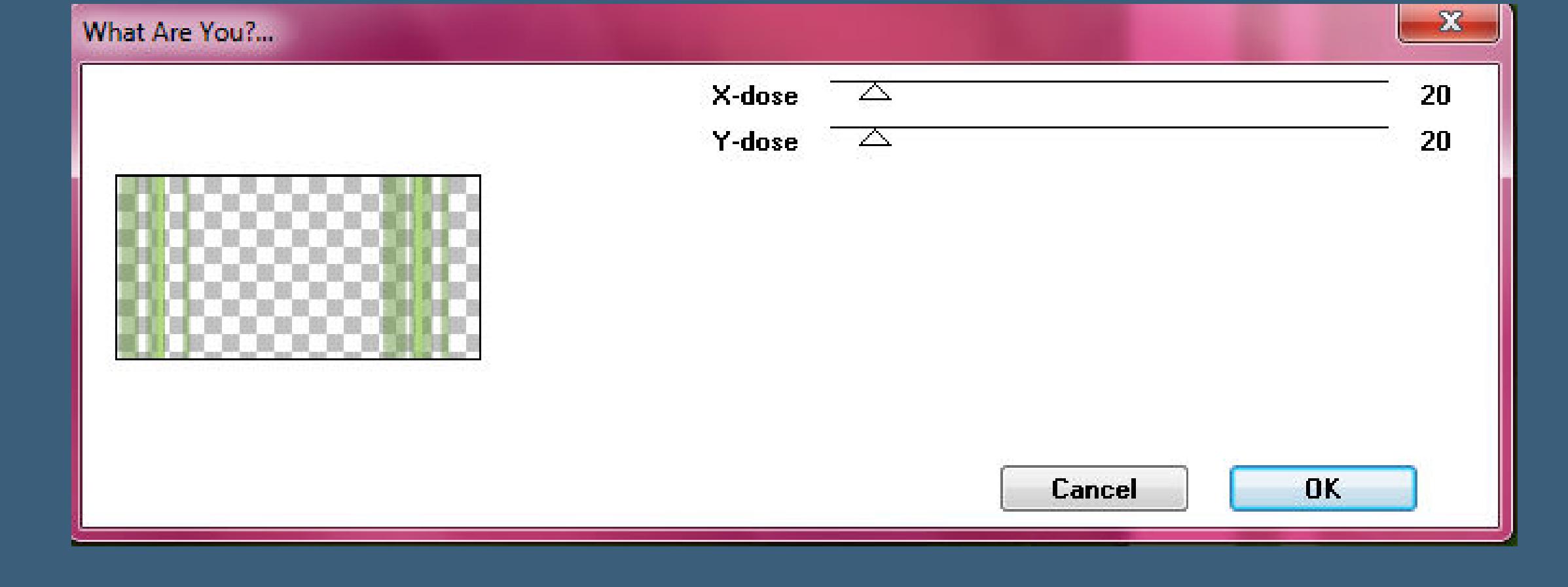

**Punkt 5 Neue Ebene–mit weiß füllen Ebenen–Maskenebene aus Bild**

 $\mathbf{x}$ 

#### **Punkt 6 Ebenen sichtbar zusammenfassen–duplizieren Plugins–MuRa's Meister–Perspective Tiling**

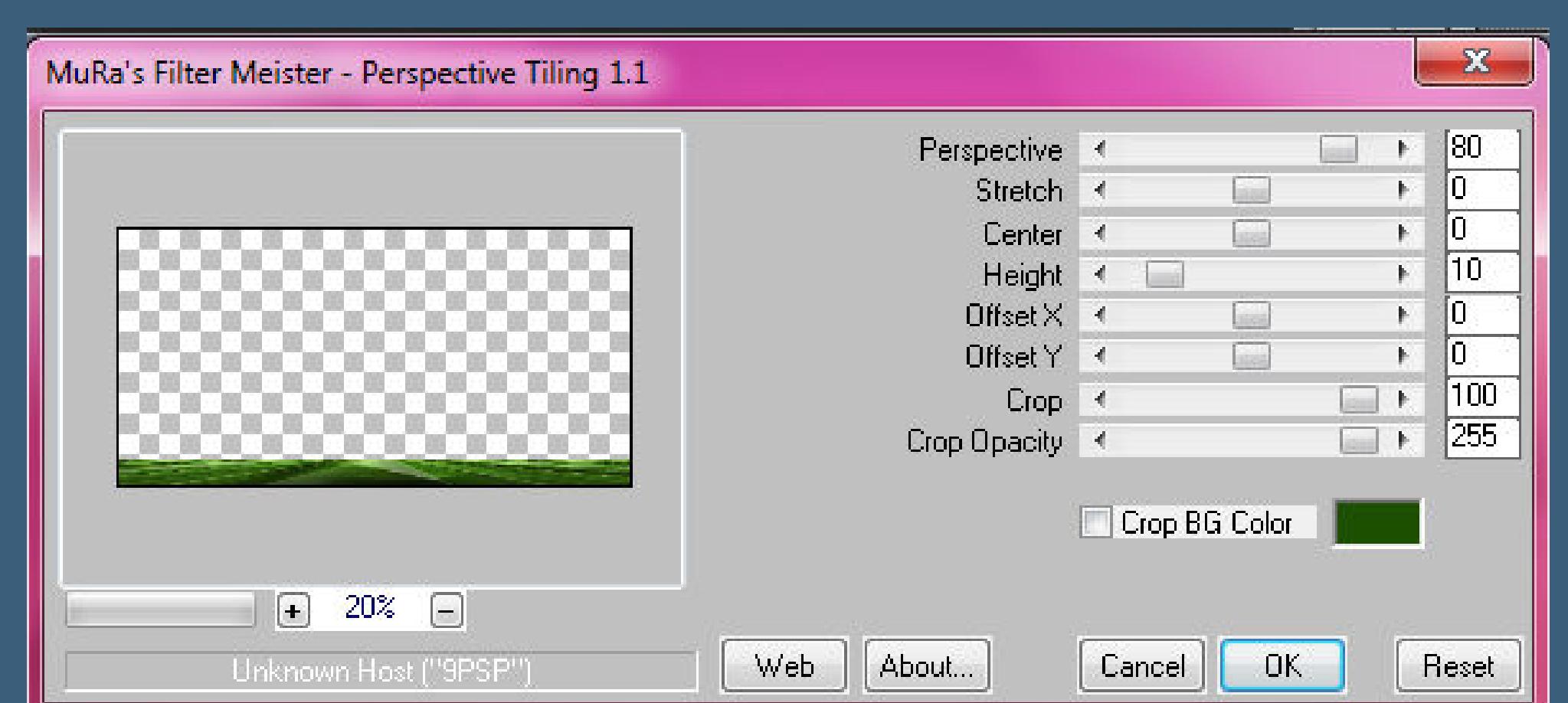

**Auswahl \*Selection #2\* laden**

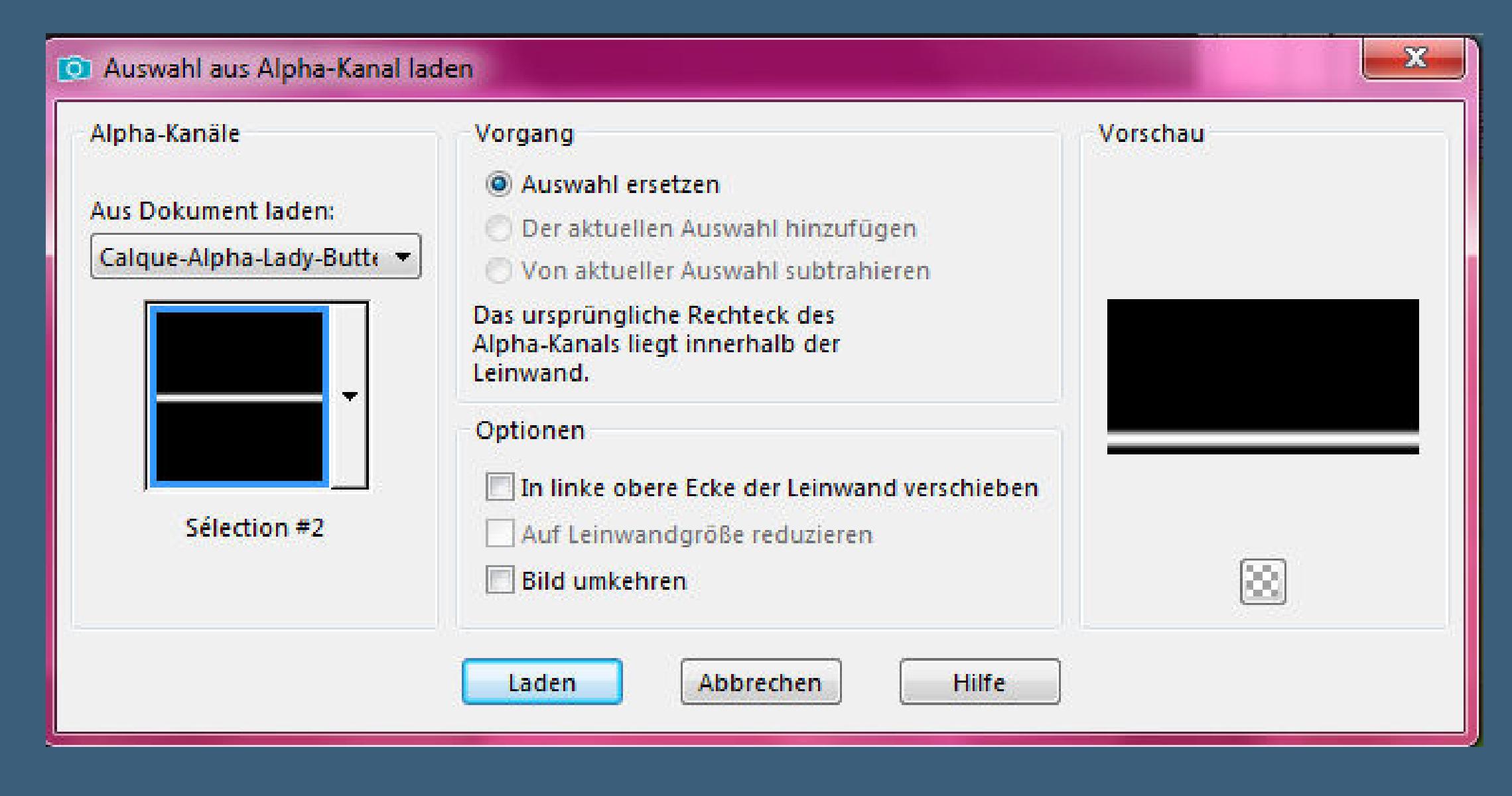

**(oder die entsprechende Selection aus Datei laden) 1x Löschtaste–Auswahl aufheben–scharfzeichnen kopiere deine Dekotube–Größe anpassen–scharfzeichnen Schlagschatten 0/0/80/30 bedenke,dass rechts noch die kleinen Bilder oben Platz haben müssen**

## **Punkt 7 Rand hinzufügen–2 Px dunkle Farbe Rand hinzufügen–20 Px weiß Rand hinzufügen–1 Px dunkle Farbe Rand hinzufügen–30 Px weiß kopiere deine Personentube–einfügen auf dein Bild Größe anpassen–scharfzeichnen Schlagschatten wdh.**

**Punkt 8 Kopiere den Text–einfügen auf dein Bild an einen schönen Platz schieben Schlagschatten 2/2/80/5 Rand hinzufügen–1 Px dunkle Farbe Ebene duplizieren–verkleinern auf 20% mit Taste K einstellen auf 775 / 84**

Modus: Voreinstellungen: Position x: Drehpunkt x: Drehpunkt y: Position y:  $\subseteq$   $\Box$  $\begin{tabular}{cc} \color{red} \textbf{+} & \color{red} \textbf{=} & \color{red} \textbf{500,00} \end{tabular}$ Skalieren  $\mathbf{K}$ -84,00  $\sim 250.6$ 775,00

**alle Ebenen zusammenfassen–verkleinern auf 950 Px Breite evtl.scharfzeichnen setz dein WZ und das Copyright aufs Bild**

Web

About...

Cancel

 $OK$ 

Reset

 $\overline{\mathcal{F}}$ 

Afterimage(v-random)

**zusammenfassen und als jpg speichern.**

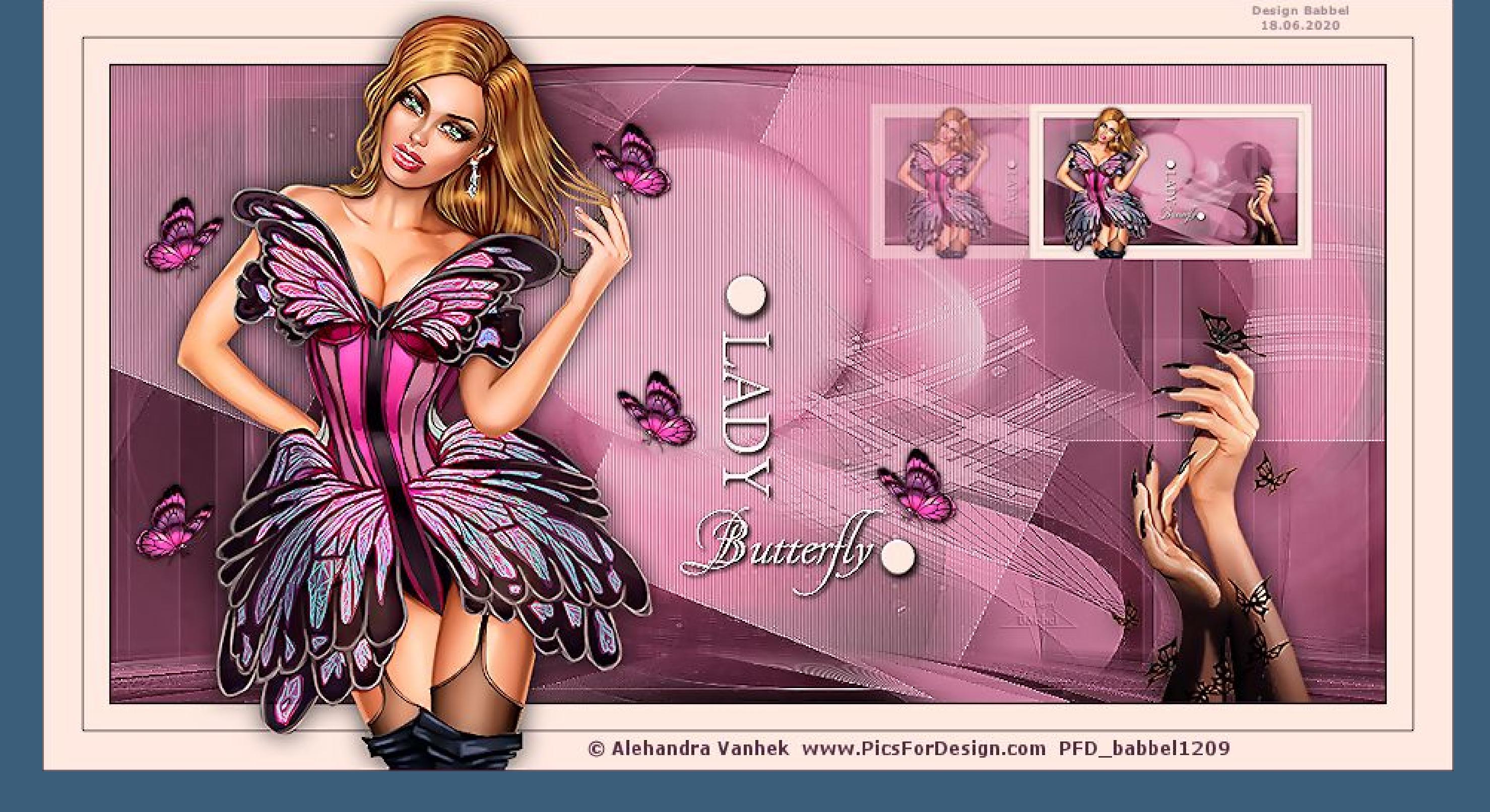

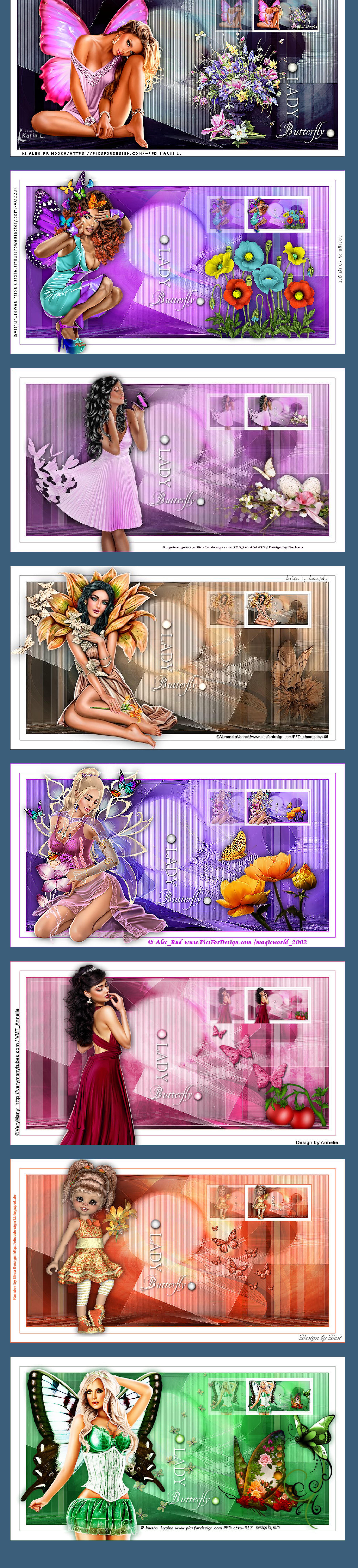